**LEKCJA NR 3**

**Ćwiczenie 8.3.2**

Umieszczanie ikon z galerii Style.

Używając polecenia 'Insert' – Symbols and shapes można umieścić w prezentacji symbole chmurki do komentarzy.

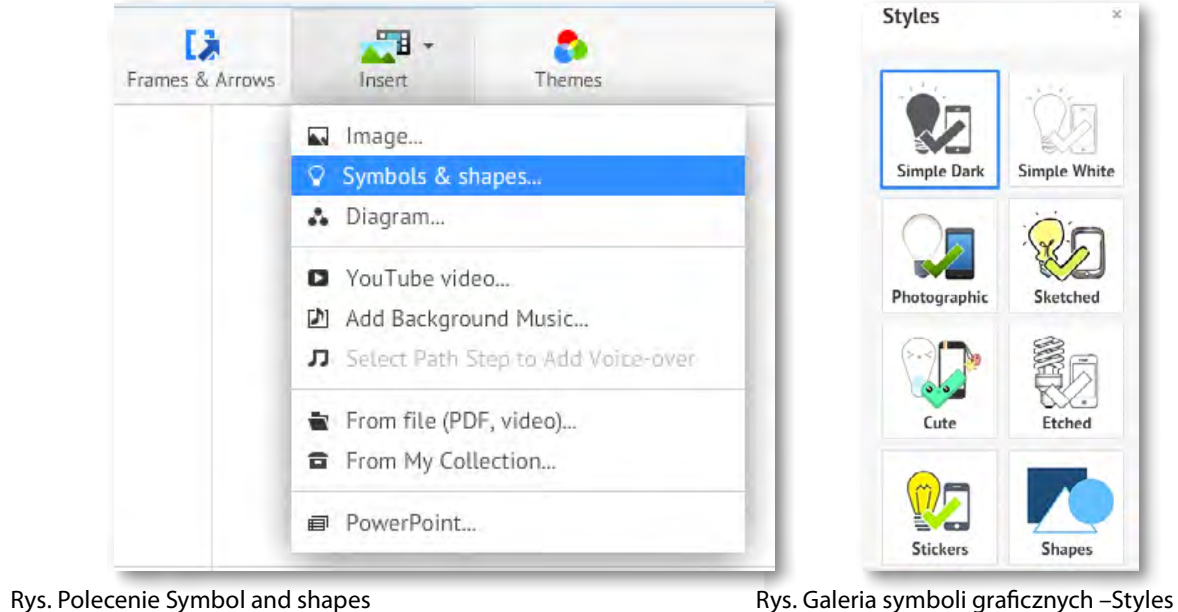

Po prawej stronie ukaże się galeria zawierająca kategorie symboli graficznych.

#### *Zadanie*

Wybierz odpowiedni rodzaj grafiki, wyszukaj chmurki do komentarzy i umieść ją na powierzchni prezentacji. Umieść symbol chmurki do komentarza przy każdym slajdzie i ponumeruj kolejność kroków tworzenia spektrometru.

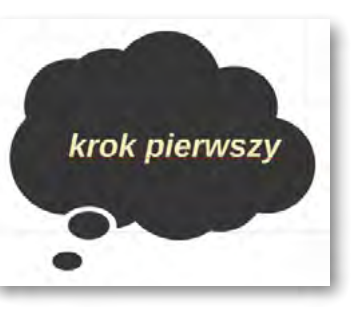

## SCENARIUSZ 8

# PREZENTACJA INSTRUKTAŻOWA POWERPOINT W PROGRAMIE PREZI – "BUDOWA DOMOWEGO SPEKTROSKOPU"

#### **SCENARIUSZ TEMATYCZNY**

dotyczący działu

### *Rozwiązywanie problemów i podejmowanie decyzji z wykorzystaniem komputera, stosowanie podejścia algorytmicznego*

z Informatyki

Rys. Przykład chmury z komentarzem.

#### *Ocenie podlega*

– poprawność wykonania zadania. Wstawienie wymaganego obiektu do prezentacji i odpowiednie umieszczenie go w bliskości do slajdu.